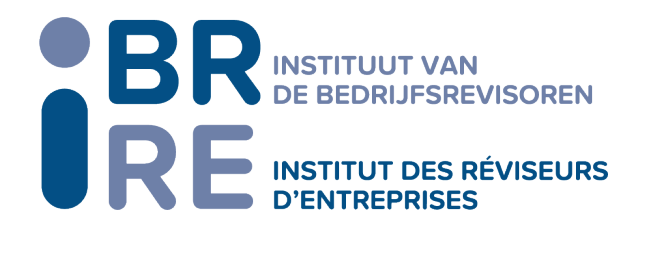

# **Auditor Annual Cartography : mode d'emploi ou�l Excel**

1ère étape : Avant de commencer, assurez-vous que :

- a. Dans l'onglet 0 de votre fichier Excel « Cartographie », si vous n'êtes pas membre d'un réseau, les cellules B19 et C19 soient vides (effacer « Nom du réseau » et « Oui/Non »)
- b. Dans l'onglet 2 de votre fichier Excel « Cartographie », bien mentionner un numéro de suivi à coté de chaque nom du réviseur (0, 1, 2…) :

Bon fichier :

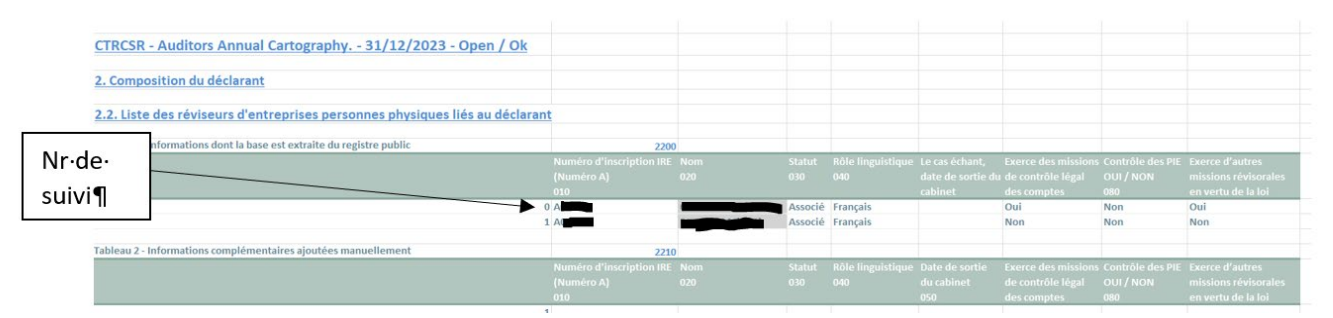

#### Mauvais fichier :

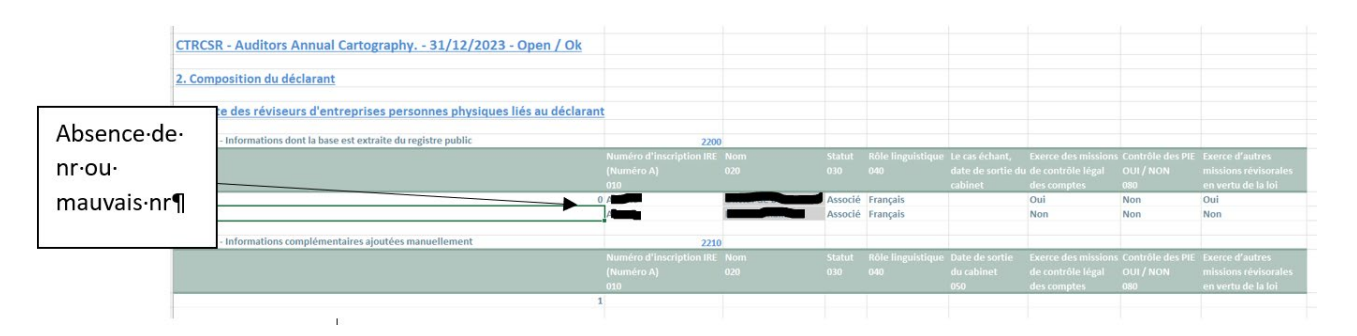

c. Dans l'onglet 2 de votre fichier Excel « Cartographie », une ligne d'insertion vide est présente entre le tableau code 2200 et 2210 dans l'onglet 2 du fichier Excel :

Bon fichier :

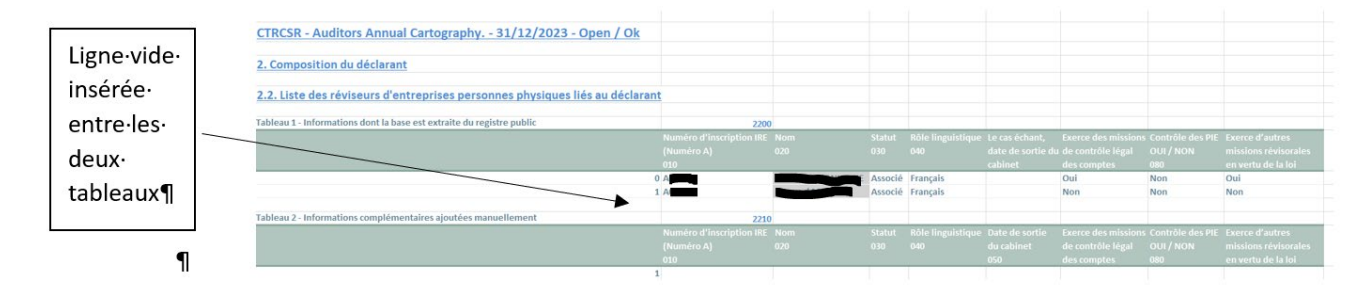

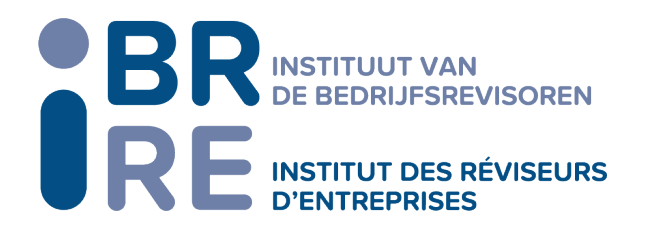

Mauvais fichier :

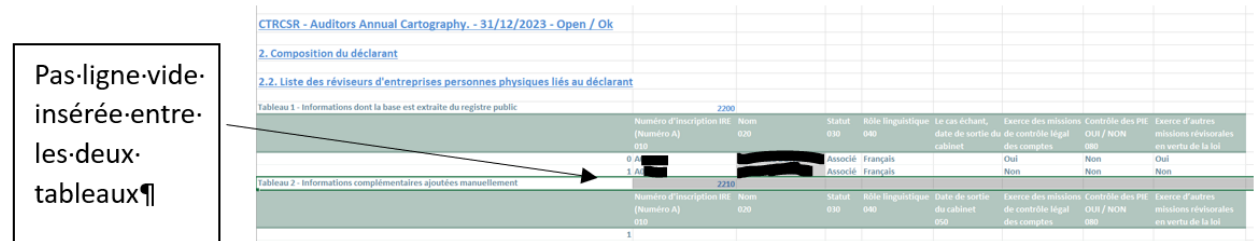

- d. Dans l'onglet 2 de votre fichier Excel « Cartographie », dans le tableau 2 « informations complémentaires à ajouter manuellement », effacer le « 1 » dans la colonne A si vous n'avez pas d'information complémentaires à compléter.
- e. Dans l'onglet 4 de votre fichier Excel « Cartographie », au niveau de la colonne O (date de clôture), bien mentionner la date du 31/12/2022 et non la date du 31/12/2023 :

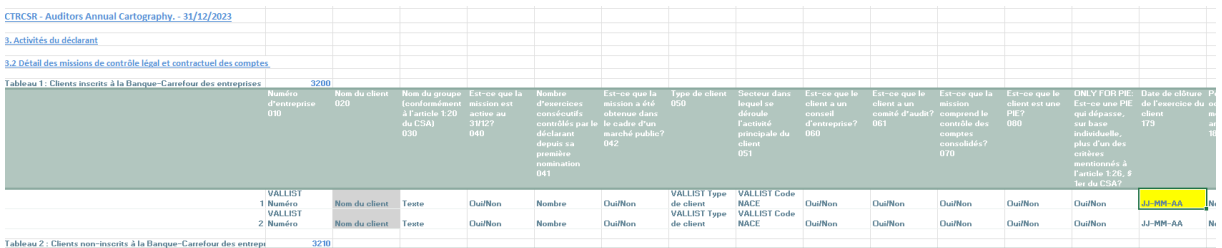

f. Dans l'onglet 4, pour information, les montants repris en colonne Q, R, S, T et AL ne peuvent pas comporter de décimales. L'outil de l'IRE va les supprimer (si vous avez déjà mentionner les montants avec décimale) pour vous éviter de les corriger.

2<sup>ème</sup> étape : Télécharger le fichier Excel « Cartography Excel2xml » à partir du site de l'IRE.

3ème étape : Si, lors de l'ouverture du fichier, le message suivant apparaît :

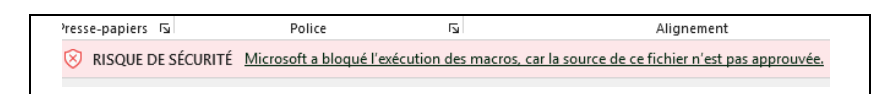

Vous devrez modifier les propriétés du fichier pour réactiver les macros que votre version MS Office a bloqué.

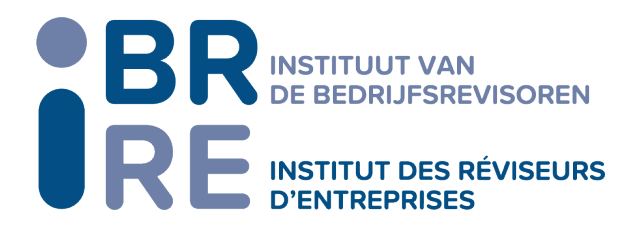

# $1<sup>er</sup>$  option :

Vous pouvez débloquer les macros en modifiant les propriétés du fichier comme suit :

- Ouvrez l'Explorateur de fichiers Windows, puis accédez au dossier dans lequel vous avez enregistré le fichier.
- Cliquez avec le bouton droit sur le fichier, puis sélectionnez Propriétés dans le menu contextuel.
- En bas de l'onglet Général, cochez la case Débloquer et sélectionnez OK.

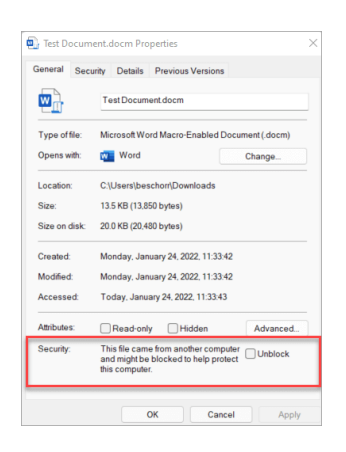

## 2<sup>ème</sup> option :

Si le message ci-dessus n'apparaît pas, ouvrez le fichier.

- Cliquer sur « fichier » dans le menu supérieur à gauche
- Cliquer sur « option » en bas de menu de gauche
- Cliquer sur centre de gestion de la confidentialité en bas du menu de gauche
- Cliquer sur « paramètre du Centre de gestion de la confidentialité » au centre du menu

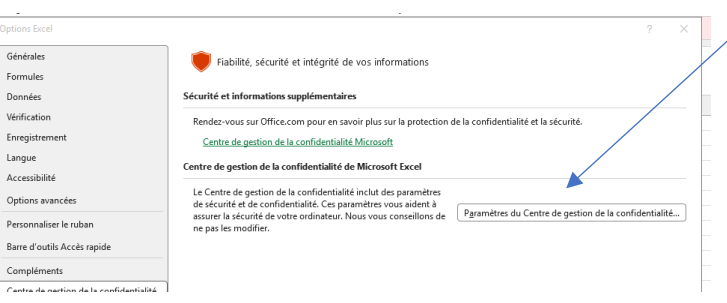

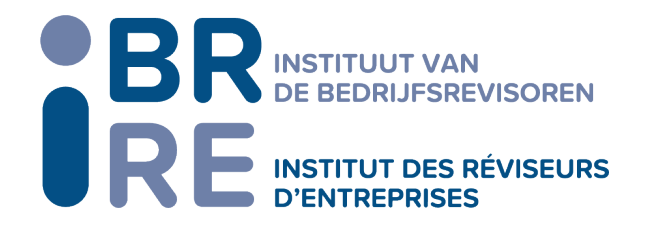

- Cliquer sur « Paramètres des macros » au centre du menu de gauche et cocher les options comme ci-dessous :

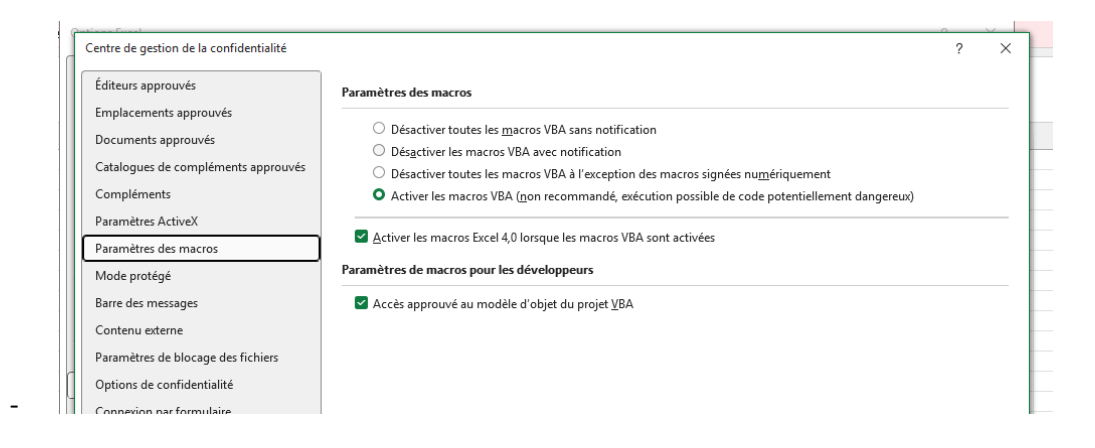

## 3ème étape : générer les fichiers XML

Compléter votre nr BCE dans la cellule L3 à côté du libellé « KBO/BCE Number »

Ensuite, cliquer sur le bouton « Excel file to FIMIS xml » pour générer le fichier XML à transmetre au Collège ou le bouton « Excel file to IBR xml » pour générer le fichier XML à transmetre à l'IRE.

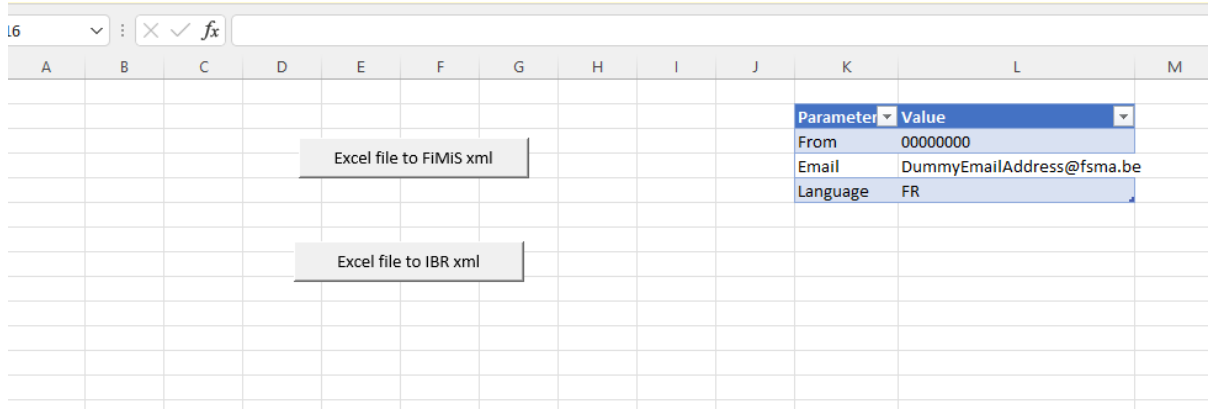

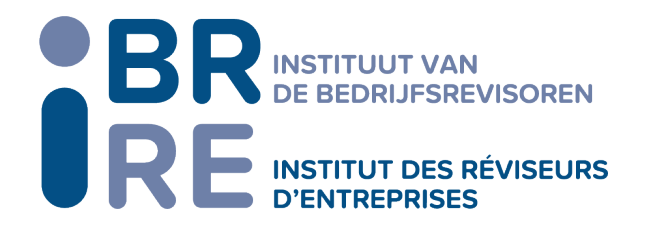

2. Sélectionner votre fichier Excel contenant les données de la cartographie

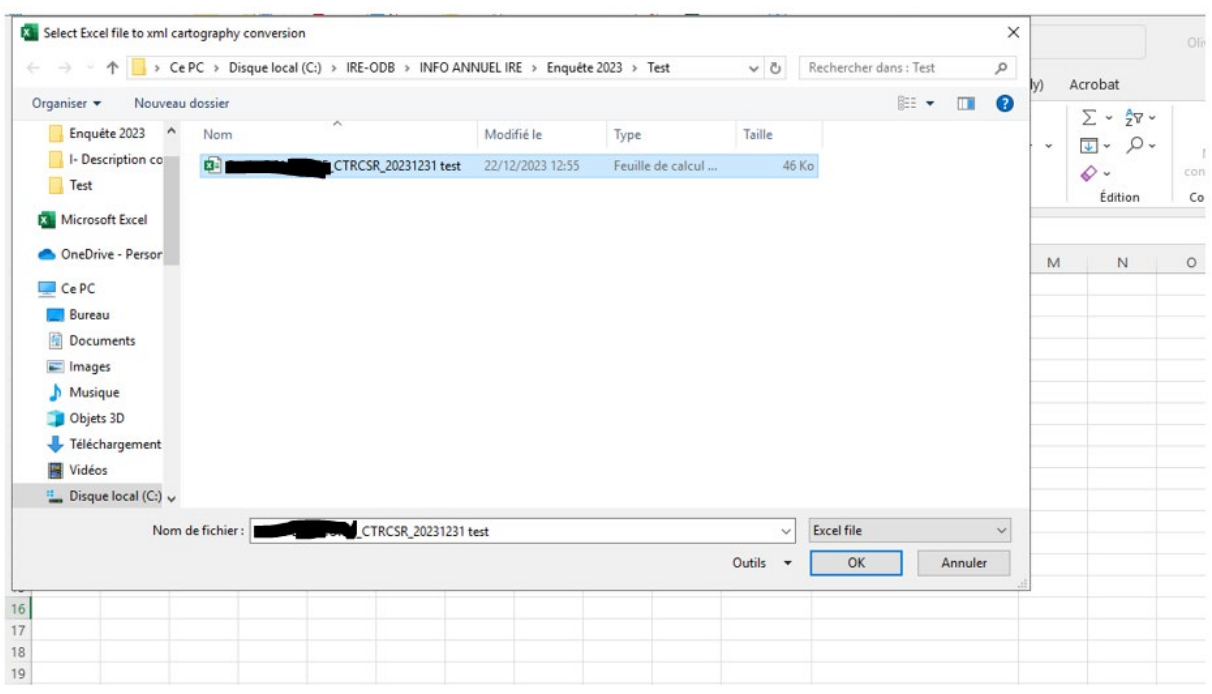

3. Pour le fichier XML de l'IRE, vous aurez un écran central vous demandant d'introduire les données suivantes :

Rubrique 3011 : le chiffre d'affaires des missions légales soumises à la cotisation IRE (colonne 010 : montant et colonne 030 : heures)

Rubrique 3012 : le chiffre d'affaires des missions légales non soumises à la cotisation IRE (se calcule automatiquement) (colonne 010 : montant et colonne 030 : heures)

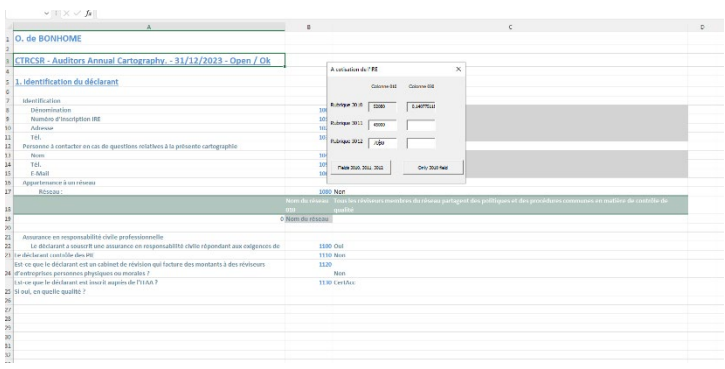

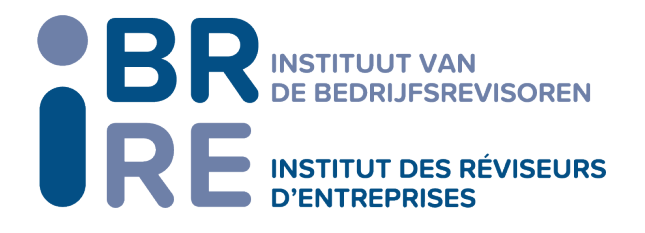

4. Cliquer sur le bouton « Fields 3010, 3011, 3012 » si la création concerne le fichier à envoyer à l'IRE et qu'il y a des activités.

OU

Cliquer sur le bouton « Only 3010 field » si la création concerne le fichier à envoyer à l'IRE et que vous n'avez pas d'activité (par exemple, réviseur personne physique dont toutes les activités sont exercées dans son cabinet en société).

5. Votre fichier XML est maintenant disponible dans la Directory où se trouve enregistrer votre fichier Excel Cartography.

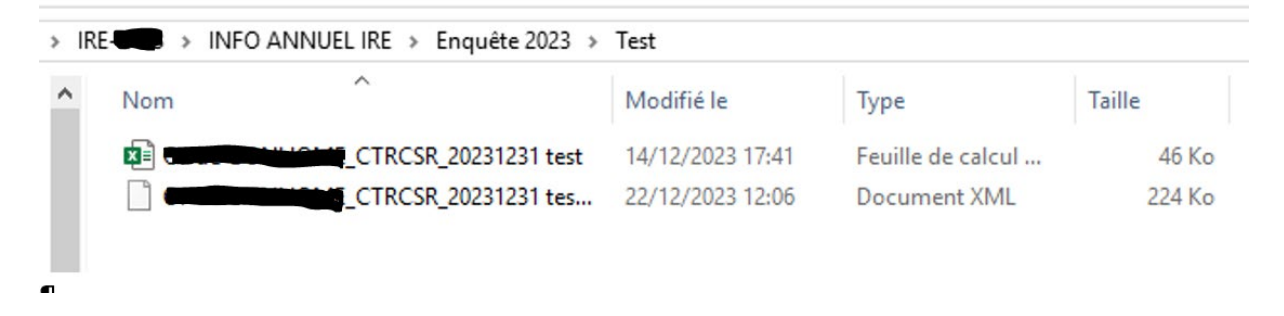

6. Ces deux fichiers peuvent alors être transmis respectivement au Collège (via la plateforme FIMIS – import d'un fichier XML, n'oubliez pas de vérifier et uploader la cartographie) et à l'IRE via [votre](mailto:votre) portail IRE.